Schnellreferenzkarte

Ausführlichere Informationen zu allen Funktionen finden Sie in der Bedienungsanleitung für Ihren Spa.

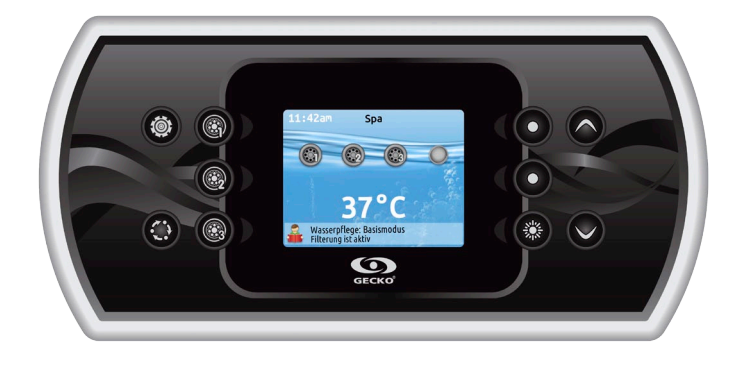

# in.k800™ intuitive Tastaturen

Mit seinem hellen Vollfarben bietet der in.k800 eine intuitive Benutzererfahrung, und die hohe Bildschirmauflösung der Whirlpool-Benutzeroberflächen sorgt für einen völlig neuen Komfort. Wir haben die nahtlose grafische Schnittstelle mit einer großen Speichermenge und einem leistungsstarken integrierten Prozessor geschaffen, auf die Spa-Nutzer schon immer gewartet haben.

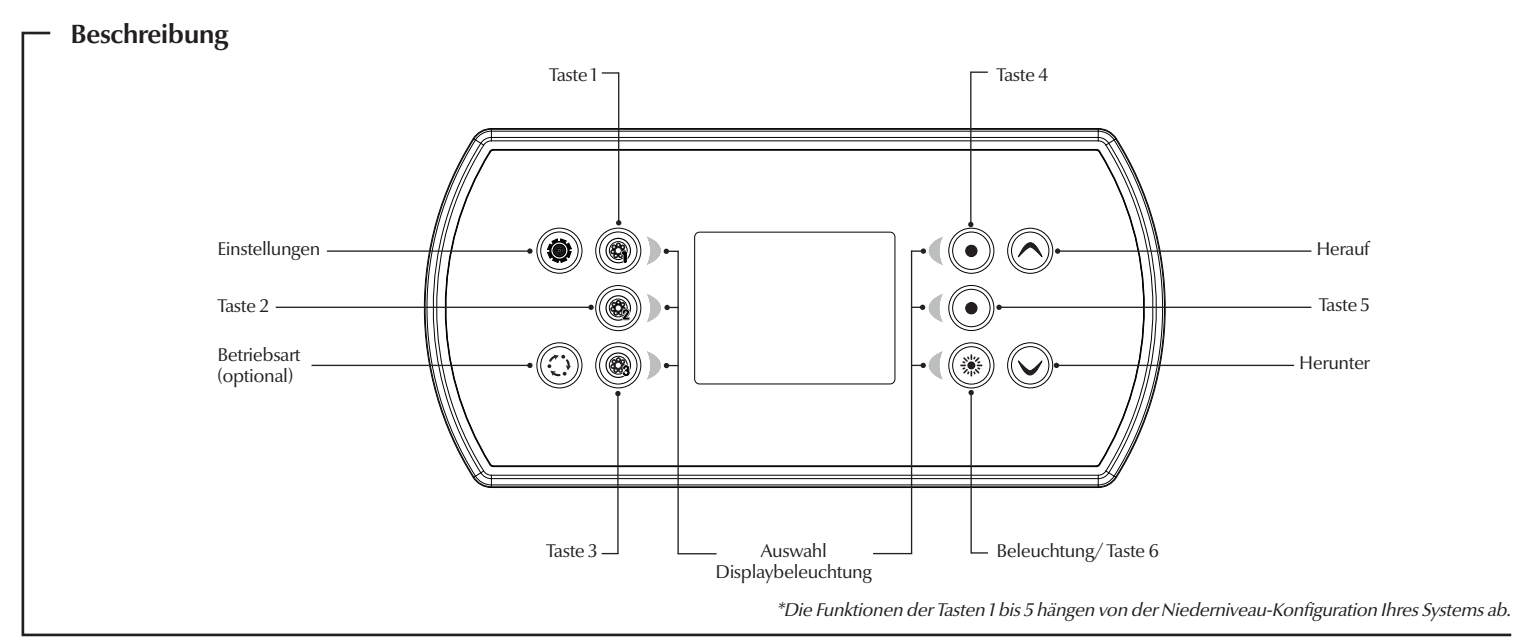

# **Hauptfunktionen**

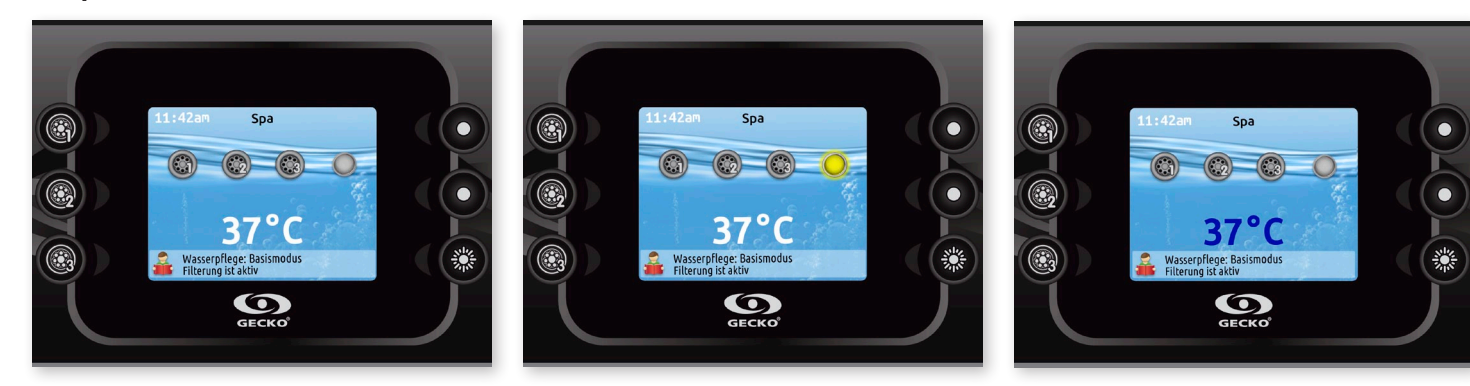

## Strom

Drücken Sie eine beliebige Taste, um die Tastatur einzuschalten. Nach 30 Minuten ohne Aktivität erfolgt eine automatische Abschaltung.

# Hauptbildschirm

Über den Hauptbildschirm haben Sie Zugriff auf Ihr Zubehör sowie auf die Wassertemperatur. Unten am Bildschirm erscheinen eventuelle Fehler- oder Wartungsmeldungen.

## Ein- bzw. Ausschalten von Zubehör

Drücken Sie auf das entsprechende Symbol, um Zubehör zu starten oder zu stoppen. Wenn das Zubehör eingeschaltet wird, werden animierte Symbole angezeigt. Wenn das Zubehör abgeschaltet wird, bewegen sich die Symbole nicht mehr. Die Symbole auf dem Bildschirm zeigen die Geschwindigkeit oder den Status der mit dem Spa verbundenen Geräte an.

Wenn ein Zubehör mehr als zwei Zustände aufweist, drücken Sie so lange auf das Symbol, bis der gewünschte Zustand erreicht ist.

## Wassertemperatur

Die Temperatur unten in der Anzeige zeigt die tatsächliche Wassertemperatur an. Stellen Sie mit den Pfeiltasten die gewünschte Temperatur ein. Der Sollwert erscheint in Blau. Nach 3 Sekunden ohne eine Veränderung des Sollwerts erscheint die aktuelle Wassertemperatur.

# **Einstellungen**

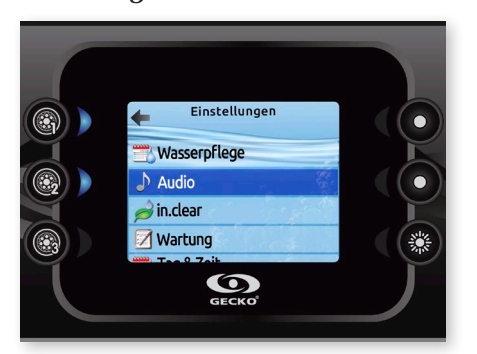

#### Einstellungen

Auf der Startseite haben Sie Zugriff auf Ihre Einstellungen. Dort haben Sie Zugriff auf Folgendes:

- *Wasserpflege*
- *Audio*
- *in.clear-200 (verbundene Version)*
- *Wartung*
- *Tag & Zeit*
- *Tastatureinstellungen • WiFi*
- *(nur verfügbar bei in.touch mit Software 11.00 oder höher)*
- *Elektrik-Konfiguration*
- *Auslieferungszustand*
- *Über*

Bewegen Sie sich mit den Pfeiltasten in der Liste fort. Für die Auswahl einer Option drücken Sie die leuchtende Taste daneben (Taste 2).

Sie können jederzeit die Taste für die Einstellungen drücken, um zur Startseite zurückzukehren oder die Taste 1 für eine Rückkehr.

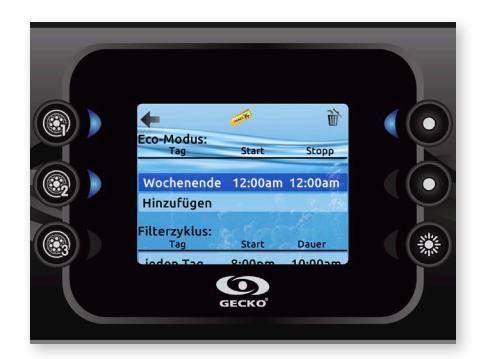

## Änderung von Zeitplänen

Für die Änderung einer Kategorie für die Wasserpflege muss durch Drücken der leuchtenden Taste rechts (Taste 5) das ausgewählte Menü für die Wasserpflege geöffnet werden.

Unter Hinzufügen und durch Drücken der Taste 2 können Zeitpläne hinzugefügt werden.

Für das Löschen eines Zeitplans die 4 drücken.

Für eine Änderung der programmierten Zeitpläne muss mittels der Pfeiltasten ein Zeitplan ausgewählt und entsprechend angepasst werden. Sie können mit Taste 2 zwischen den beiden Parametern umschalten.

Es bestehen mehrere Möglichkeiten für die Einstellung des Zeitplans (Mo-Fr, Wochenende, täglich oder einzelne Tage). Diese Zeitpläne werden jede Woche wiederholt. Zeit und Dauer sind auf 30 Minuten-Schritte eingestellt. Nach Einstellen des Zeitplans wird mit Taste 1 zurückgekehrt. Vergewissern Sie sich, dass im Hauptmenü für die Wasserpflege die gewünschte Option eingestellt wurde.

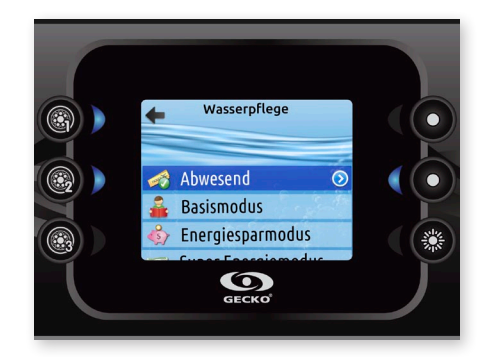

#### Wasserpflege

In dem Abschnitt "Wasserpflege" können Sie Ihre Filtrierungs- und Heizungseinstellungen vornehmen. Wählen Sie je nach Bedarf Abwesend, Basismodus, Energiesparmodus, Super Energiesparmodus und Wochenendmodus. Die Auswahl der Einstellung erfolgt über Taste 2. An dem ausgewählten Symbol erscheint für eine Bestätigung ein Haken. Die Auswahl der Einstellung erfolgt über Taste 2. An dem ausgewählten Symbol erscheint für eine Bestätigung ein Haken.

Im Energiesparmodus wird der Sollwert um 11° C\* gesenkt. Dies bewirkt, dass das Heizsystem erst eingeschaltet wird, wenn die Temperatur auf 11°C unter die Solltemperatur des Spas sinkt.

Wenn Ihr Spa für einen Betrieb der Umwälzpumpe rund um die Uhr programmiert ist, erscheint am Bildschirm statt der Filtrierung die Reinigungseinstellung. Da die Säuberungen für eine bestimmte Anzahl von Minuten vorprogrammiert werden, wird die Dauer auf der Anzeige auf n.v. gesetzt, und es kann nur die Startzeit geändert werden.

\*Standardwert

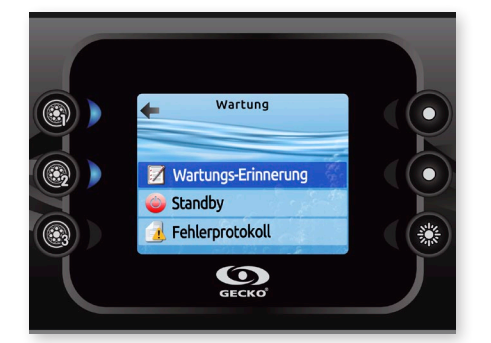

# Wartung

Wählen Sie auf der Seite Einstellungen das Zugangsmenü für Wartung aus, in dem Sie unter folgenden Optionen auswählen können:

- Wartungs-Erinnerung
- Standby
- Fehlerprotokoll

Treffen Sie mit den jeweiligen Tasten Ihre Auswahl, und bestätigen Sie diese anschließend durch Drücken der Taste 2.

## Betriebsarten für die Wasserpflege

#### Abwesend:

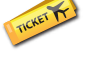

In dieser Betriebsart befindet sich der Spa stets im Sparmodus, der Sollwert wird um 11° C gesenkt und die Filtrierung reduziert.

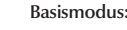

Der Spa wird nie in den Sparmodus gesetzt und läuft mit einer normalen Filtrierungsdauer von 8 Stunden pro Tag.

## Energiesparmodus:

Der Spa befindet sich in den täglichen Spitzenzeiten im Sparmodus und nimmt an den Wochenenden seinen normalen Betrieb wieder auf.

# Super Energiemodus:

Der Spa befindet sich während aller Spitzenzeiten – an jedem Tag der Woche – im Sparmodus.

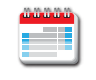

## Wochenendmodus:

Der Spa befindet sich von Montag bis Freitag im Sparmodus und an den Wochenenden im normalen Betrieb.

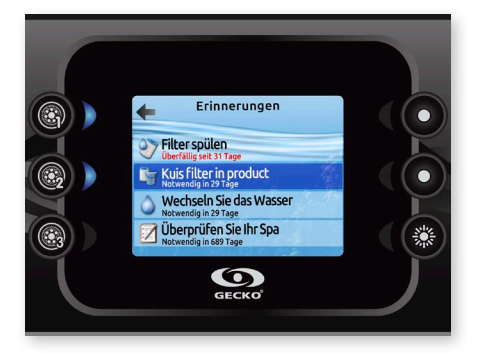

Erinnerungen an Wartung

Die in.k800-Tastatur erinnert Sie an fällige Wartungsarbeiten, wie z.B. Spülen oder Reinigen des Filters.

Mit dem Menü für die Erinnerungen an Wartung können Sie überprüfen, wann die nächste Wartung fällig ist und nach Abschluss der Wartungsarbeiten die Zeit rücksetzen.

Gehen Sie durch Drücken der entsprechenden Tasten die Liste durch.

So setzen Sie eine Aufgabe wählen Sie sie durch Drücken der Taste 2, dann bestätigen, wenn Sie dazu aufgefordert. Nachdem Sie bestätigt haben, wird die Aufgabe zurückgesetzt.

# **Einstellungen**

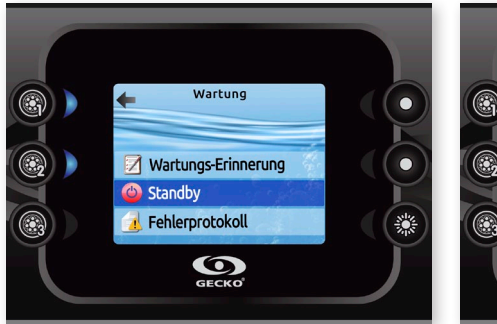

#### **Standby**

Im Standby-Modus können Sie Ihren Spa warten.

Die Pumpen halten 30 Minuten lang an und laufen anschließend automatisch wieder an.

Nach Aktivierung des Pausen-Modus erscheint ein Bildschirm, der anzeigt, dass die Pumpen nicht mehr laufen. Nach Abschluss der Wartung erscheint der normale Spa-Bildschirm.

Für das Verlassen des Standby-Modus die Taste "Bestätigen" drücken und einen Neustart durchführen.

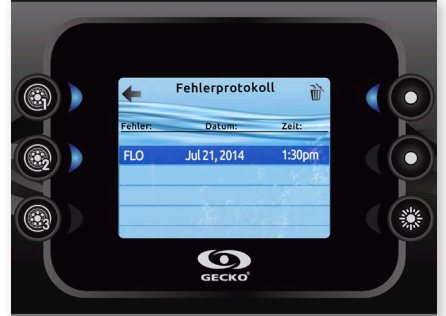

#### Fehlerprotokoll

In diesem Abschnitt können vom System archivierte Fehlermeldungen eingesehen werden. Durch Drücken der entsprechenden Tasten können Sie sich die gesamte Liste ansehen. Die Fehlermeldungen werden in chronologischer Reihenfolge – von der neuesten bis zur ältesten Fehlermeldung – archiviert.

Auf der Fehlerprotokoll-Seite werden der Fehlercode sowie das Datum und die Uhrzeit für das Auftreten des Fehlers angezeigt.

Ausführlichere Angaben zu einem Fehler erhalten Sie bei Drücken der Taste 2. Es erscheint dann ein Bildschirm mit mehr Informationen zu dem ausgewählten Fehler.

Ausführlichere Informationen finden Sie im Abschnitt "Fehlernachrichten" im in.k800 **TechBook** 

Für das Löschen der Seite mit dem Fehlerprotokoll die Taste 4 drücken und anschließend bestätigen.

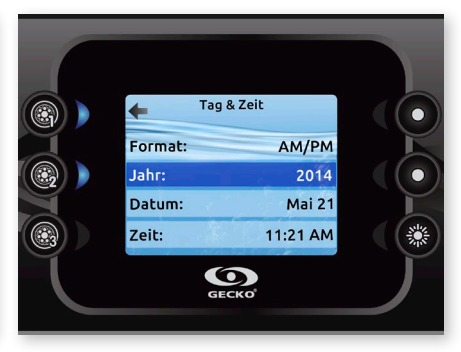

# Tag & Zeit

Hier können das Zeitformat sowie das Jahr, Datum und die Uhrzeit eingestellt werden. Mit den Pfeiltasten können die Einstellungen ausgewählt werden, die geändert werden sollen. Die Auswahl erfolgt jeweils mit Taste 2.

Mit den Pfeiltasten werden die Parameter geändert, und mit Taste 2 kann zwischen den Parametern umgeschaltet werden. Mit Taste 1 kehren Sie zum Hauptmenü "Einstellungen" zurück.

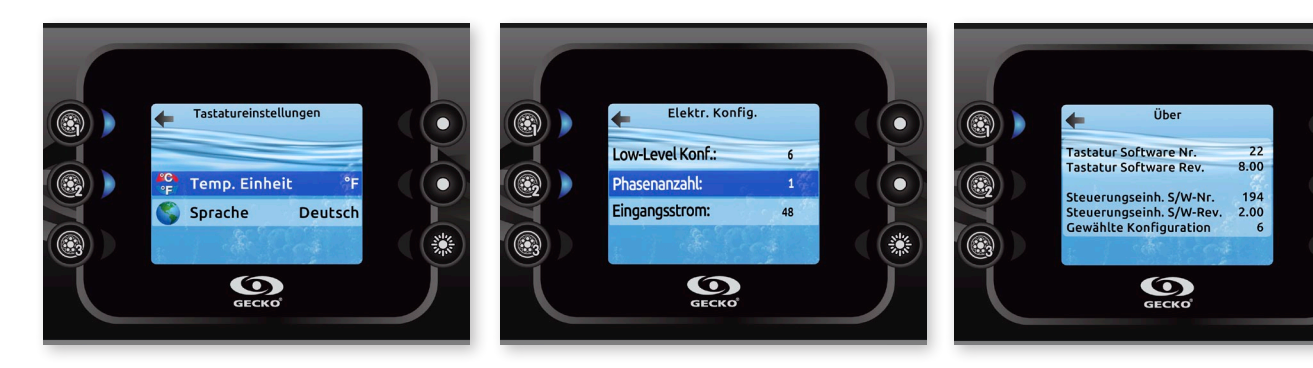

#### Tastatureinstellungen

In diesem Abschnitt können Sie die Temperatureinheit und Sprache einstellen. Gehen Sie mit den Pfeiltasten zu der Einstellung, die geändert werden soll. Mit Taste 2 können Sie die Auswahl ändern.

Wählen Sie mit Taste 2 die Sprache aus, ändern Sie mit den jeweiligen Tasten Ihre Auswahl, und bestätigen Sie diese durch Drücken der Taste 2. Nach Verlassen des Menüs wird im Anschluss die Sprachauswahl entsprechend geändert.

## Elektrik-Konfiguration

Nehmen Sie bitte keine Änderungen in diesem Abschnitt vor - es sei denn, Sie sind ein geschulter Elektriker.

In diesem Abschnitt können die Niederniveau-Konfiguration, die Anzahl von Phasen und der Eingangsstrom geändert werden.

Gehen Sie mit den Pfeiltasten zu der Einstellung , die Sie ändern möchten. Drücken Sie die Taste 2 und auf die Pfeiltasten, um Ihre jeweilige Auswahl zu treffen. Drücken Sie erneut die Taste 2, um Ihre Auswahl zu bestätigen.Bitte entnehmen Sie dem TechBook die genaueren Angaben für die Niederniveau-Konfiguration.

Nach Änderung der Anzahl von Phasen im Menü können Sie nicht mehr mit den Pfeiltasten zu der Niederniveau-Konfiguration zurückkehren. Kehren Sie hierfür bitte zum Menü zurück.

#### About

This section shows information about the in.k800 software number, and the revision numbers of the different components of your system.

鯊

**Audio**

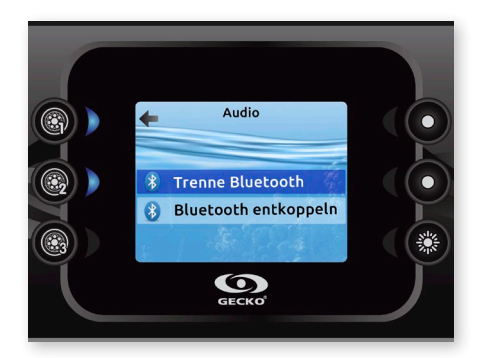

# Audio

in.k800 kann mit dem in.tune- oder in.stream-Audiosystem verwendet werden. In dem Abschnitt "Audio" im Menü "Einstellungen" können Sie bei Verwendung von in.stream Ihr Bluetooth-Gerät abschalten oder trennen. Ausführlichere Informationen zu den Audio-Funktionen finden Sie im Abschnitt für den Betrieb von in.tune oder in.stream.

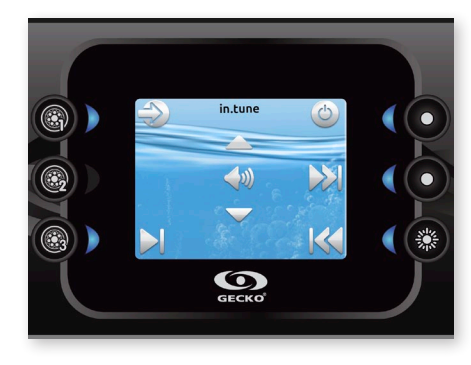

## Funktionen von in.tune

Dieses Menü ist nur verfügbar, wenn die in.tune Option wurde während der Produktion ausgewählt.

Drücken Sie für den Zugriff auf Ihren in.tune die Taste "Betriebsart".

#### Ein-/Ausschalten

Drücken Sie die Ein-/Ausschalttaste, um in.tune ein- oder auszuschalten.

#### Auswahl der Quelle

Drücken Sie die Taste für die Quelle, um zwischen CD, AUX-Eingang und Radio auszuwählen.

Wird keine Quelle ausgewählt, verwendet in.tune die zuletzt ausgewählte Quelle.

## Wiedergabe/Pause

Drücken Sie die Wiedergabe-/Pausentaste, um die Audiowiedergabe zu starten oder zu unterbrechen.

#### Einstellung der Lautstärke

Regeln Sie mit den Pfeiltasten die Lautstärke.

#### Wechseln der Spur

Ändern Sie mit den Tasten "Letzte Spur" bzw. "Nächste Spur" die Spur für den CD- oder AUX-Eingang. Im Radio-Modus wird automatisch durch die vorgewählten Radiostationen auf das jeweilige Band gegangen gegangen. Für die Änderungen von Bandbreiten oder vorgewählten Sendern siehe Anleitung von in.tune.

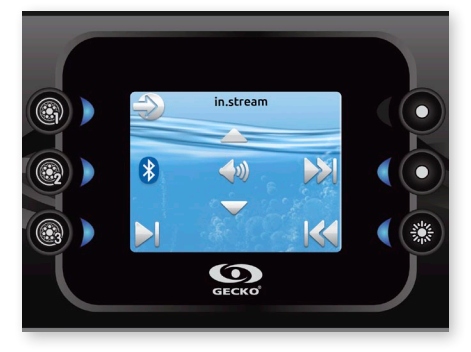

#### Funktionen von in.stream

Dieses Menü ist nur verfügbar, wenn die Option in.stream wurde während der Produktion ausgewählt.

Drücken Sie für den Zugriff auf Ihrem in.stream die Taste "Betriebsart".

Bei Verwendung eines Bluetooth-Geräts müssen Sie mit den entsprechenden Funktionen verbunden sein.

Hierbei sei darauf hingewiesen, dass die Funktionen "Wiedergabe/Pause" und "Spur wechseln" nur für Bluetooth-Geräte gelten und bei Auswahl von AUX als Quelle nicht funktionieren.

#### Auswahl der Quelle

Drücken Sie die Bluetooth-Taste, um ein Gerät auszuwählen, das mit drahtloser Technologie funktioniert. Die Taste "Quelle" drücken, um ein Gerät auszuwählen, das an ein AUX-Kabel angeschlossen ist.

Wird keine Quelle ausgewählt, verwendet in.stream die zuletzt ausgewählte Quelle.

## Wiedergabe/Pause

Drücken Sie die Wiedergabe-/Pausentaste, um die Audiowiedergabe zu starten oder zu unterbrechen.

## Einstellung der Lautstärke

Regeln Sie mit den Pfeiltasten die Lautstärke.

## Wechseln der Spur

Verwenden Sie die Tasten "Letzte Spur" bzw. "Nächste Spur", um die Spur zu wechseln.

Abschalten bzw. Trennen eines Bluetooth-Geräts

Diese Optionen befinden sich im Audio-Abschnitt im Menü für die Einstellungen.

# **in.mix**

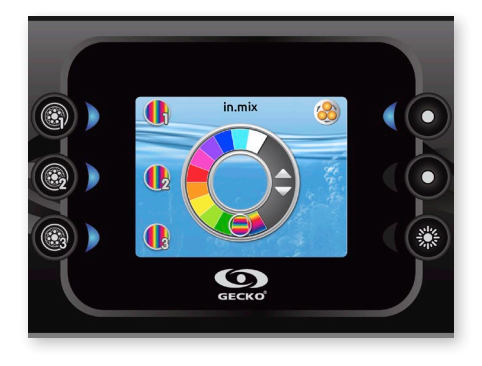

#### Funktionen von in.mix

Dieses Menü erscheint nur, wenn das in.mix-System erkannt wird.

Für den Zugriff auf Ihren in.mix drücken Sie auf die Modus-Taste.

Standardmäßig wird bei Zugriff auf das Menü die Zone 1 ausgewählt. Nach dem ersten Gebrauch kehrt das Menü anschließend automatisch zu der zuletzt gewählten Zone zurück.

## Auswahl der Zone:

Mit den Tasten für die Auswahl der Zone kann deren Farbe gewählt werden.

- Hierfür einmal auf die Taste drücken.
- Für die Deaktivierung der Zone erneut auf die Taste drücken.

## Änderung der Farben:

Nach Auswahl einer Zone wird mit den Pfeiltasten die gewünschte Farbe ausgewählt.

## Synchronisation von Zonen:

Mit der Taste für die Synchronisierung/ Desynchronisierung können Sie die Farbe der gewählten Zone mit den anderen Zonen abgleichen.

## **in.clear**

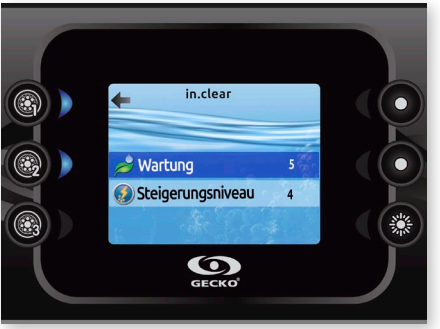

## in.clear-200 (verbundene Version)

Die in.k800-Tastatur kann mit dem in.clear-Desinfektionssystem verwendet werden. In dem in.clear-Abschnitt können die Einstellungen für die Wartung und das Steigerungsniveau vorgenommen werden.

Treffen Sie mit den jeweiligen Tasten Ihre Auswahl, und bestätigen Sie diese anschließend durch Drücken der Taste 2.

Gehen Sie mit den Pfeiltasten auf den Wert, den Sie für Wartung oder Steigerungsniveau ändern möchten, und bestätigen Sie diesen anschließend durch Drücken der Taste 2.

\* Wird der Wert für die Wartung um mehr als 2 Werte verändert, erscheint eine Warnmeldung, die Ihnen die Möglichkeit gibt, die Änderung rückgängig zu machen oder zu bestätigen.

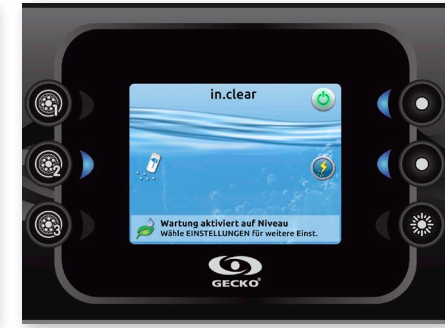

#### Funktionen von in.clear

Dieses Menü ist nur verfügbar, wenn eine Verbindung zu einem in.clear erkannt wird.

## Für den Zugriff auf Ihr in.clear-Menü drücken Sie auf die Modus-Taste.

Mit diesem Menü können Sie Ihren in.clear aktivieren oder deaktivieren, die Verstärkung ein- oder ausschalten und den Diagnose-Modus aufrufen.

Ein-/Ausschalten des in.clear

Drücken Sie die Strom-Taste, um den in.clear ein- bzw. auszuschalten.

### Steuerung der Verstärkung

Drücken Sie auf den Aktivierungs-/ Deaktivierungsschalter, um die Verstärkung einbzw. auszuschalten.

Die Regulierung der Verstärkung erfolgt mittels der Pfeiltasten.<sup>\*</sup>

\* Weitere Details zu den Verstärkungsniveaus entnehmen Sie bitte der in.clear-Bedienungsanleitung.

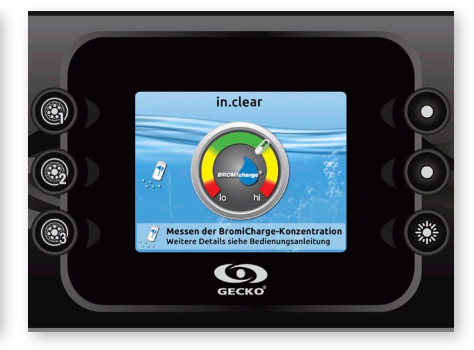

### Diagnose-Modus

Drücken Sie auf die Diagnose-Taste, um die BromiCharge-Konzentration überprüfen zu lassen. Nach Abschluss der Diagnose drücken Sie erneut diese Taste. Nach 15 Minuten wird der Modus automatisch verlassen.

Im Diagnose-Modus wird das ungefähre BromiCharge-Niveau im Spa-Wasser angezeigt.

Beim Hinzufügen von BromiCharge bewegt sich die Anzeige langsam nach rechts, beim Hinzufügen von Wasser nach links. Für ein ausgewogenes BromiCharge-Niveau starten Sie die Pumpen und fügen die angegebene Menge von BromiCharge hinzu\*\*.Vor dem Hinzufügen von weiterem BromiCharge 5 Minuten warten.

Eine optimale Leistung wird in der Mitte der grünen Zone erzielt.

\*\* Weitere Informationen zur Regulierung des BromiCharge-Niveaus finden Sie in der Bedienungsanleitung.

## **WiFi**

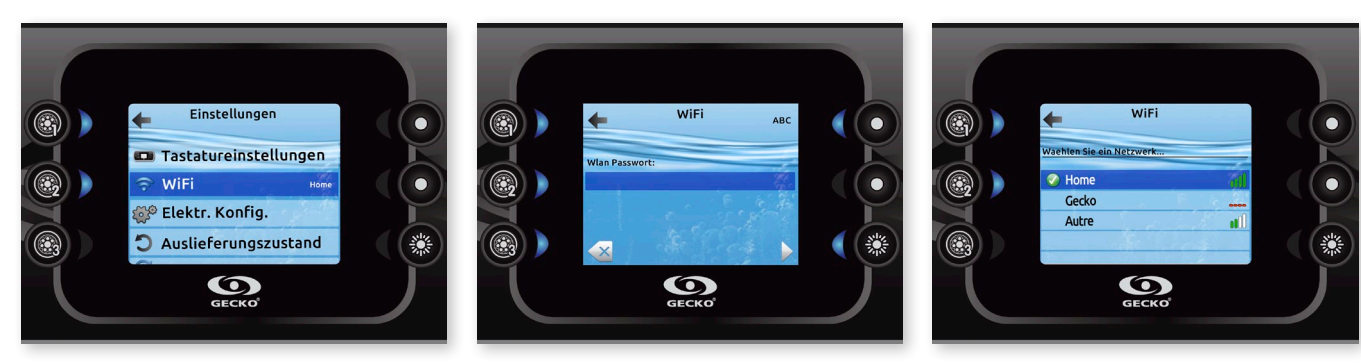

Das WiFi-Menü erscheint nur im

Einstellungsmenü, wenn der in.touch über die Software-Version 11.00 oder höher verfügt. Mit diesem Menü können Sie Verbindung zu einem WiFi-Netzwerk aufnehmen oder das Netzwerk ändern.

Ausführtlichere Informationen zu weitere Verbindungsmethoden finden Sie im in.touch techbook.

Nach ein paar Sekunden erscheinen die verfügbaren Netzwerke sowie deren Signalstärke.

Sehen Sie sich die Liste an, und wählen Sie das gewünschte Netzwerk durch Drücken auf die Taste 2 aus.

Ist das Netzwerk passwortgeschützt, geben Sie das entsprechende Passwort auf Anforderung ein.

- Wählen Sie die entsprechenden Buchstaben mit den Pfeiltasten aus.
- Drücken Sie die Taste 6, um den Cursor vorwärts zu bewegen.
- Drücken Sie die Taste 4, um die Zeichenart zu ändern (Groß-/Kleinbuchstabe, Zahl, Symbol)
- Drücken Sie die Taste 3, um den Cursor rückwärts zu bewegen.
- Drücken Sie für eine Bestätigung die Taste 2.

Ist kein Passwort erforderlich, wird die Verbindung automatisch hergestellt.

Nach der Aufnahme einer Verbindung mit einem WiFi-Netzwerk erscheint ein grün umrandeter Haken im WiFi-Menü und der Netzwerk-Name im Menü Einstellungen.

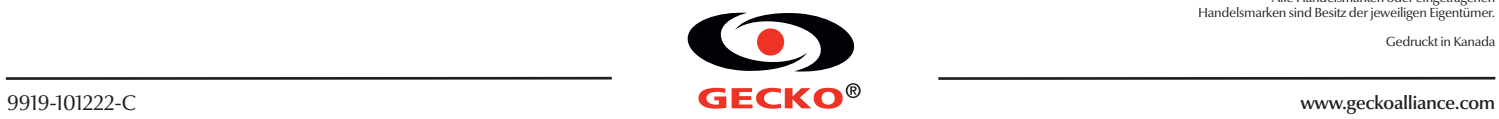

© Groupe Gecko Alliance Inc., 2014 Alle Handelsmarken oder eingetragenen Handelsmarken sind Besitz der jeweiligen Eigentümer.

Gedruckt in Kanada